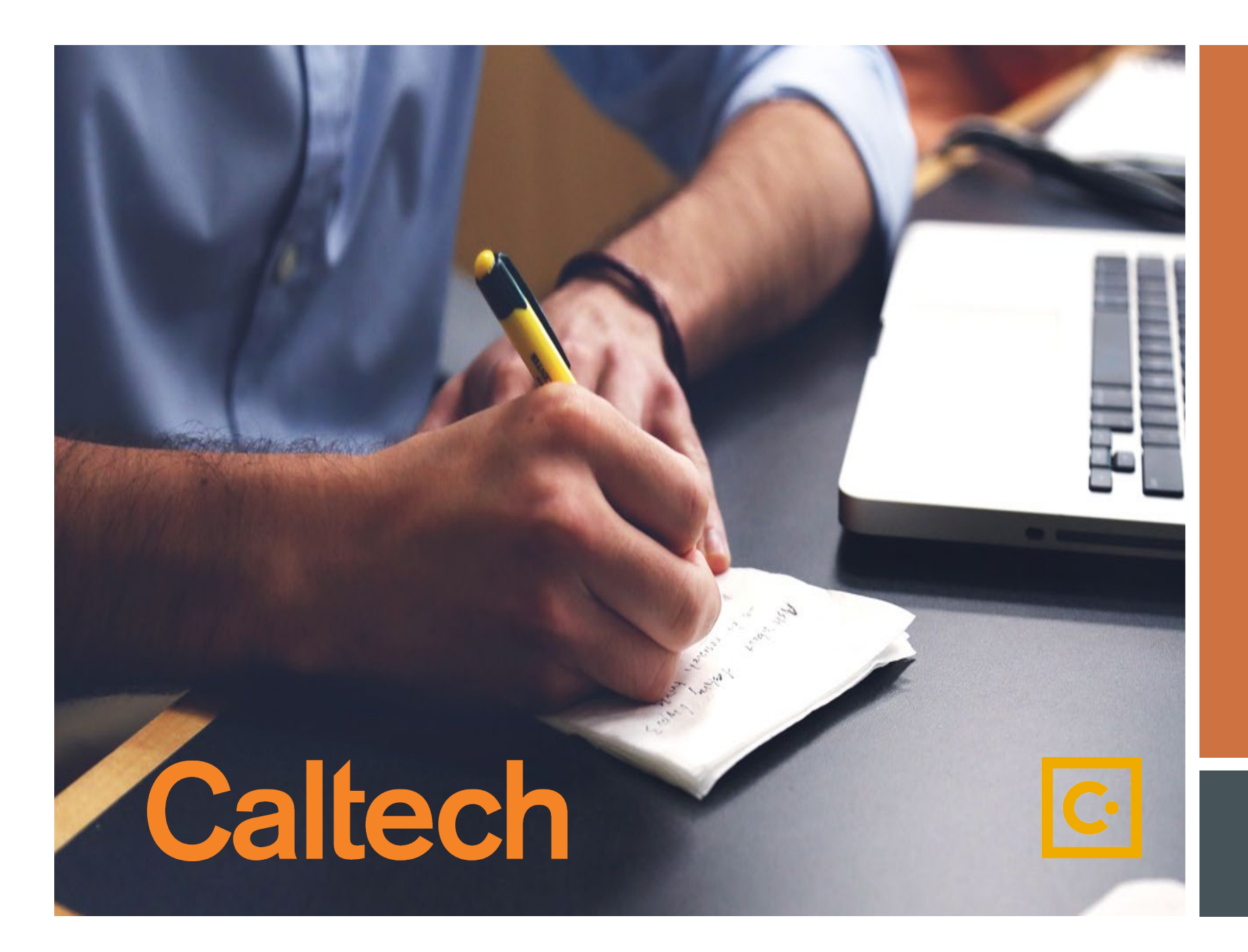

How to Submit a Request through SAP Concur

Non Cardholder Access Request

### If you experience any issues please contact [pcardservices@Caltech.edu](mailto:PCardServices@caltech.edu)

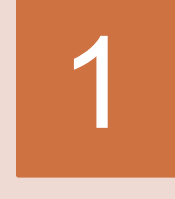

### Logging In

- **►** Go to <u>access.caltech</u>
- $\triangleright$  Sign In with your Caltech Credentials

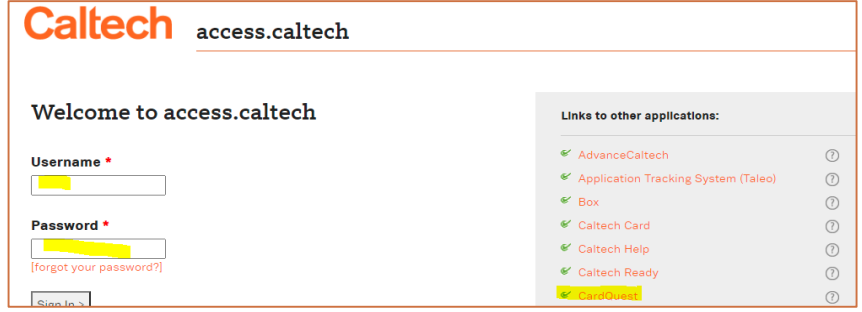

## On the Landing Page<br>
2 Click on *Requests* (upper left hand)

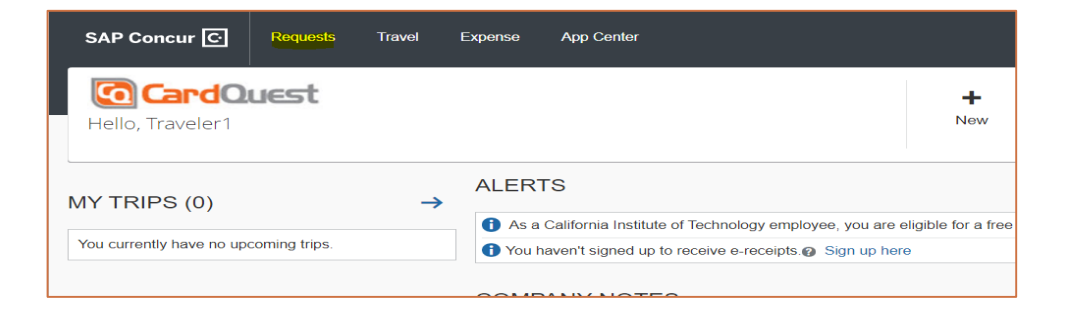

## On Active Requests 3 Click on *New Request*

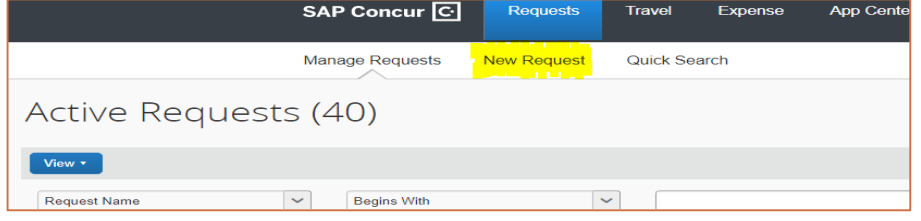

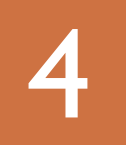

- 
- **It will load and take you to step 6 Fig. 7 Request Policy:** Select *P-Card Request Policy*<br> **Enter Your Name**: Even if you are requesting<br> **Request Type**: Select *Non-Cardholder Access*<br> *Request*<br> **Expenses Request**<br> **C** on behalf of someone else, enter your name
- **Request Type**: Select *Non -Cardholder Access Request*
- **Comment**: Add comment to expedite or other note
- Click *Save*

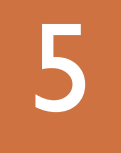

# **5** After Saving from step 4

- Select *Non -Cardholder Access*
- 

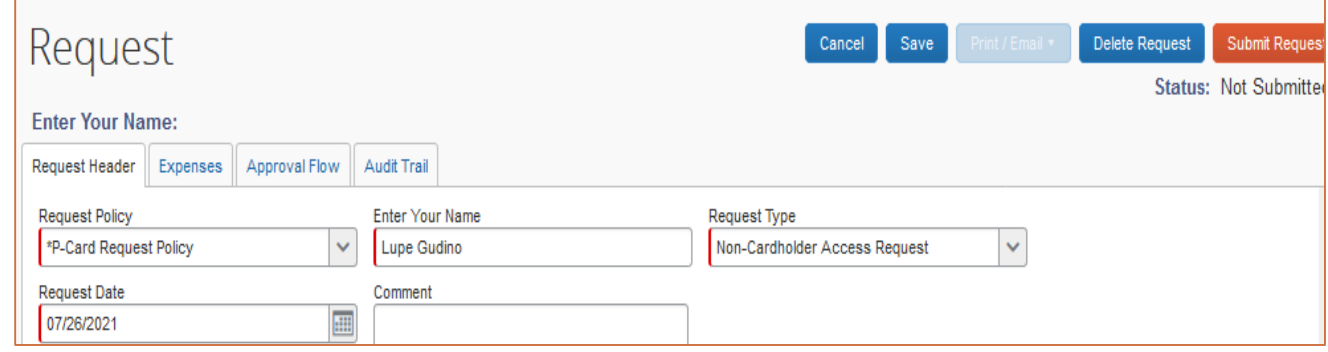

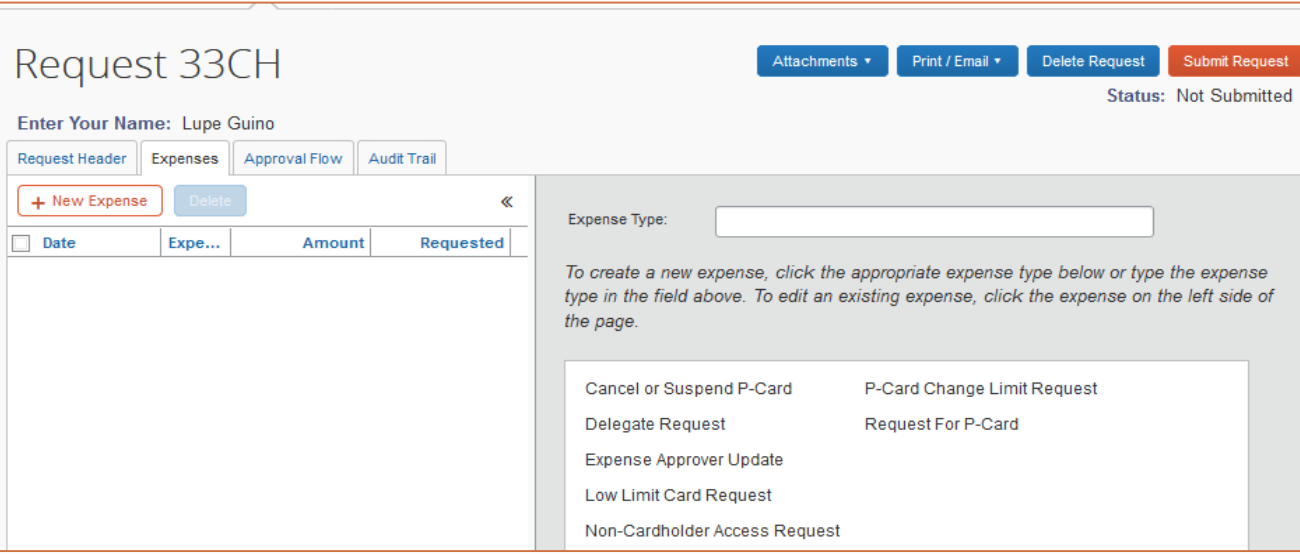

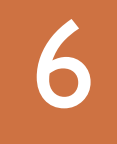

#### **6 Finishing Request** *All RED fields are Required*

- **Expense Type:** Select *Non-Cardholder Access*
- **Select:** the options applicable above
- **Enter:** User Name, Number, ID, Mail Code, PTA, E-mail, Department Code, and approver info
- Click *Save* (bottom of screen)

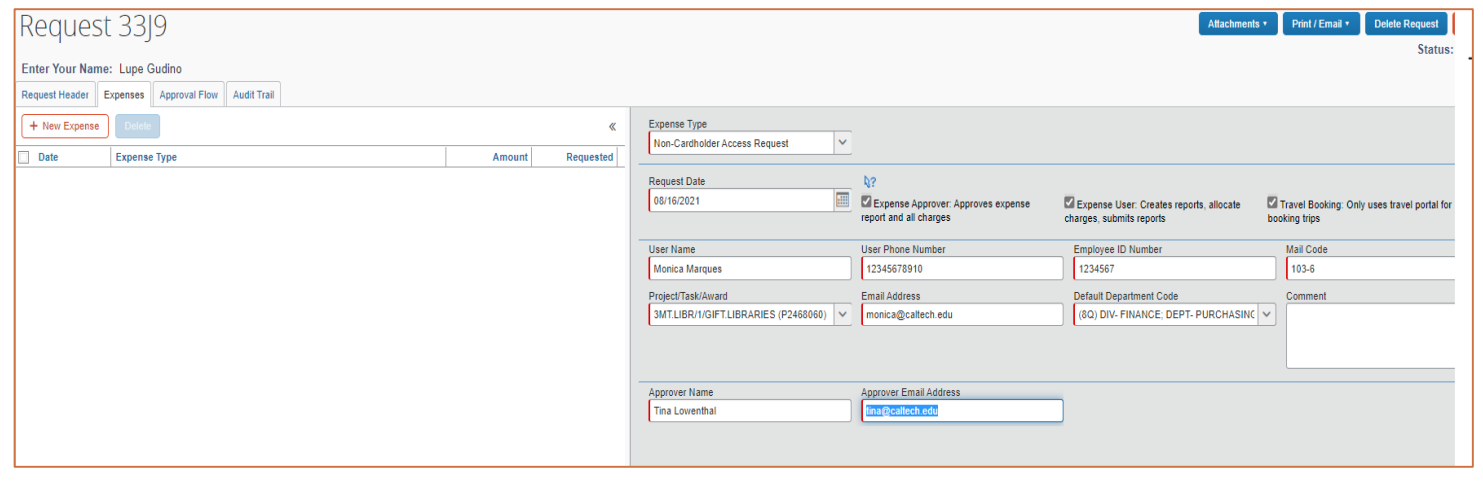

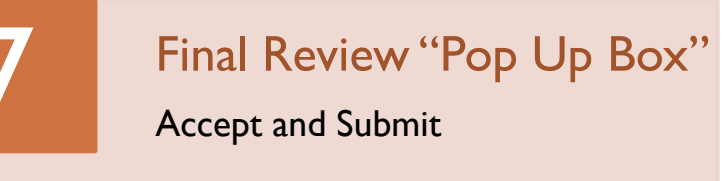

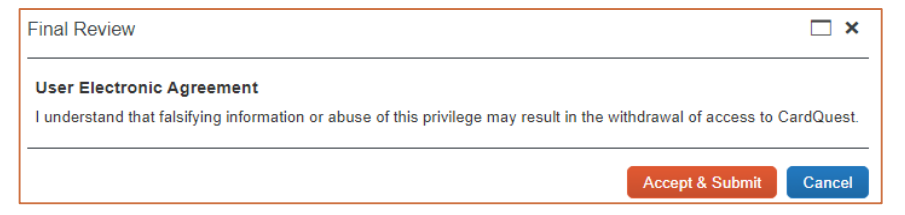

To view submitted requests please go to your "Manage Requests" Tab

If you encounter any problems, have questions or concerns please contact [pcardservices@Caltech.edu](mailto:pcardservices@Caltech.edu)

We really appreciate your time and effort in helping us succeed in this new SAP Concur implementation.

~The P-Card Team

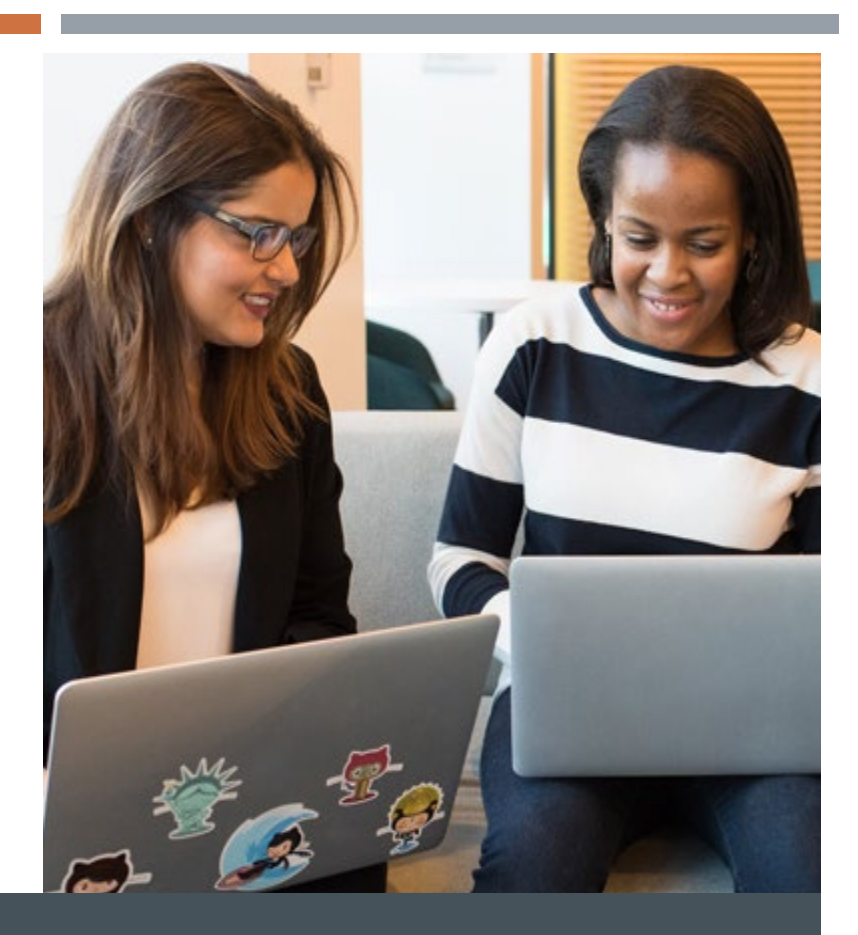

## **THANK YOU!**

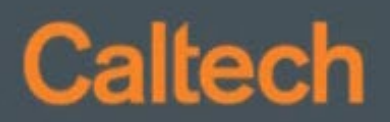